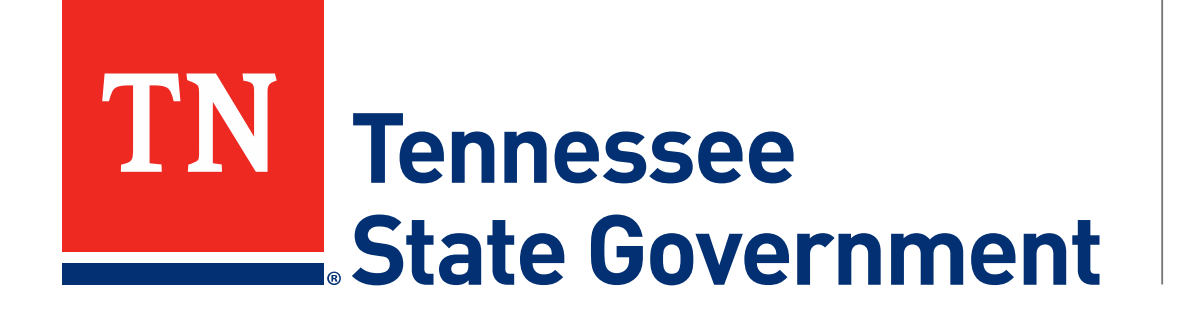

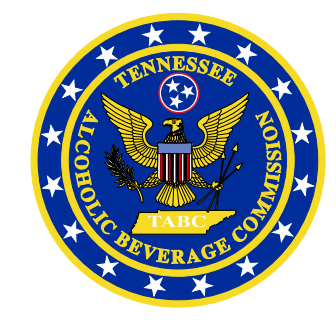

# **MyTN App: ABC Server Permit Service User Guide**

Tennessee Alcoholic Beverage Commission

# **ABC Server Permit User Guide: Content**

- **Step 1:** Installing the MyTN App & creating your profile – Slides 3-7
- **Step 2:** Find My ABC Server Permit & Identity Verification – Slides 8-13
- **Step 3:** Adding your ABC Server Permit to your digital wallet – Slides 14-16

- **MyTN App & RLPS Help**
	- Slides 17-20

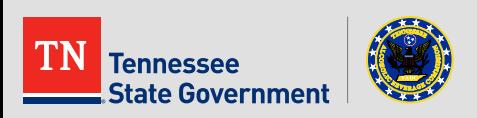

# **Step 1:** Installing the MyTN App

& creating your profile

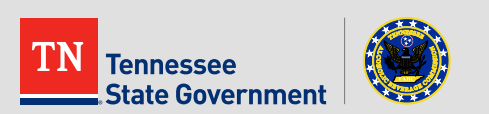

### **Installing the MyTN App:**

- **1. Visit** the **Apple Store (**IOS Users**) or Google Play Store (**Android Users**)** using your mobile device
	- Links are available on Slide #21
- **2. Search for & install** the **"MyTN" Application**

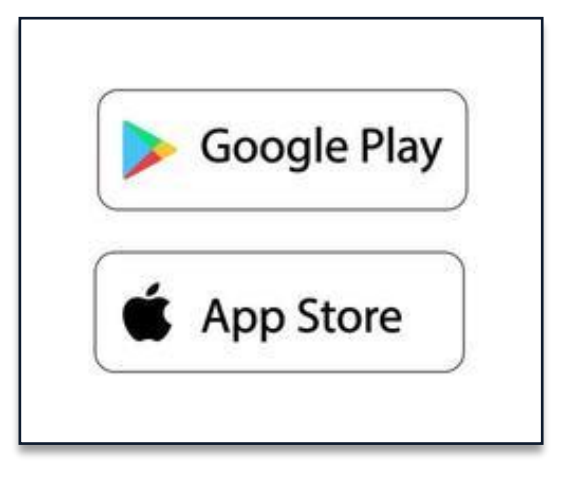

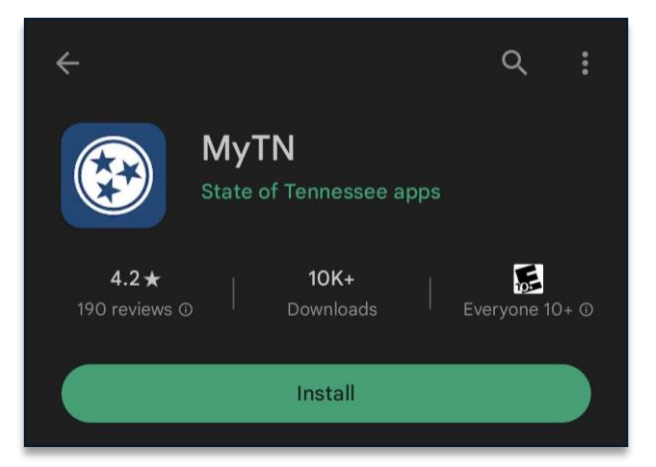

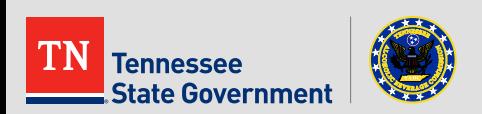

## **MyTN App Navigation:**

#### 3. Open the MyTN app & **click** the **Profile Icon**

- The following screenshots are from an Android device
- If you're using an IOS device, then your experience may differ slightly

#### 4. Next, **click** the **green Login Button**

See the next slide for MyTN Profile setup instructions

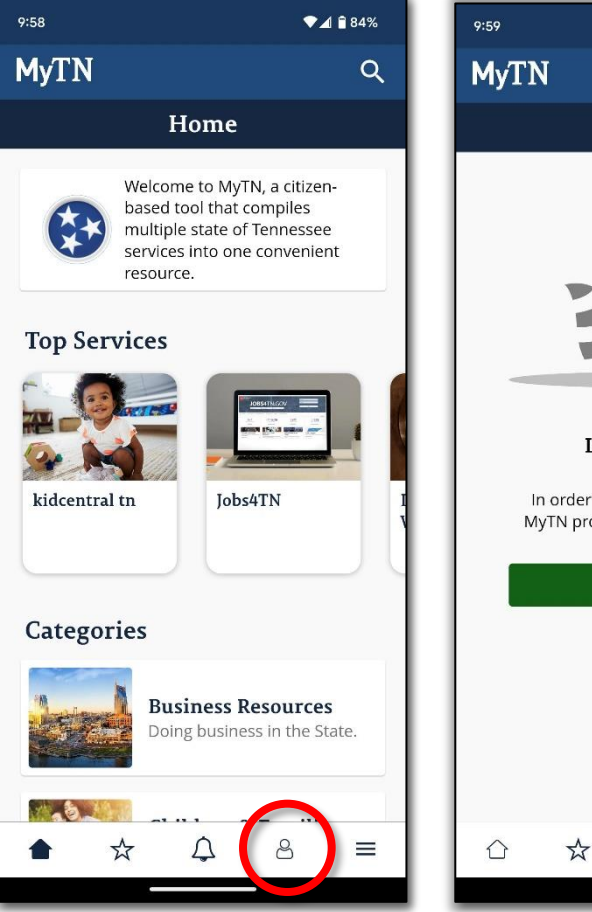

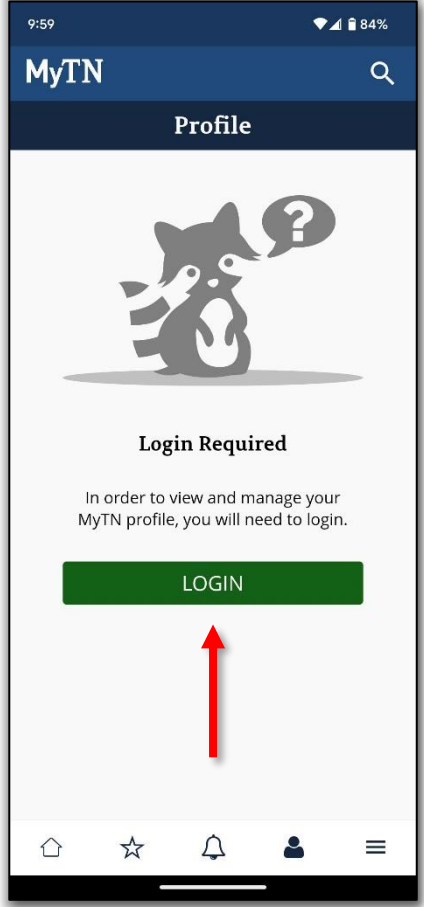

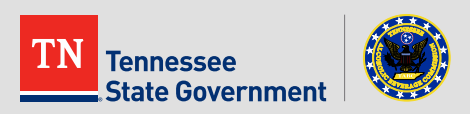

### **Create your Profile:**

- 5. If you are new to the MyTN App:
	- **Click the "Sign Up" button**
	- **Create your profile:**
		- First Name**\***
		- Middle Name (Optional)
		- Last Name**\***
		- Email**\***
		- Phone Number
		- Password
	- **Then verify your account** 
		- A pin number will be sent to your email inbox

#### **\*Important\***

Your MyTN Profile **MUST** match your ABC Server Permit information exactly (**See Slide #20** )

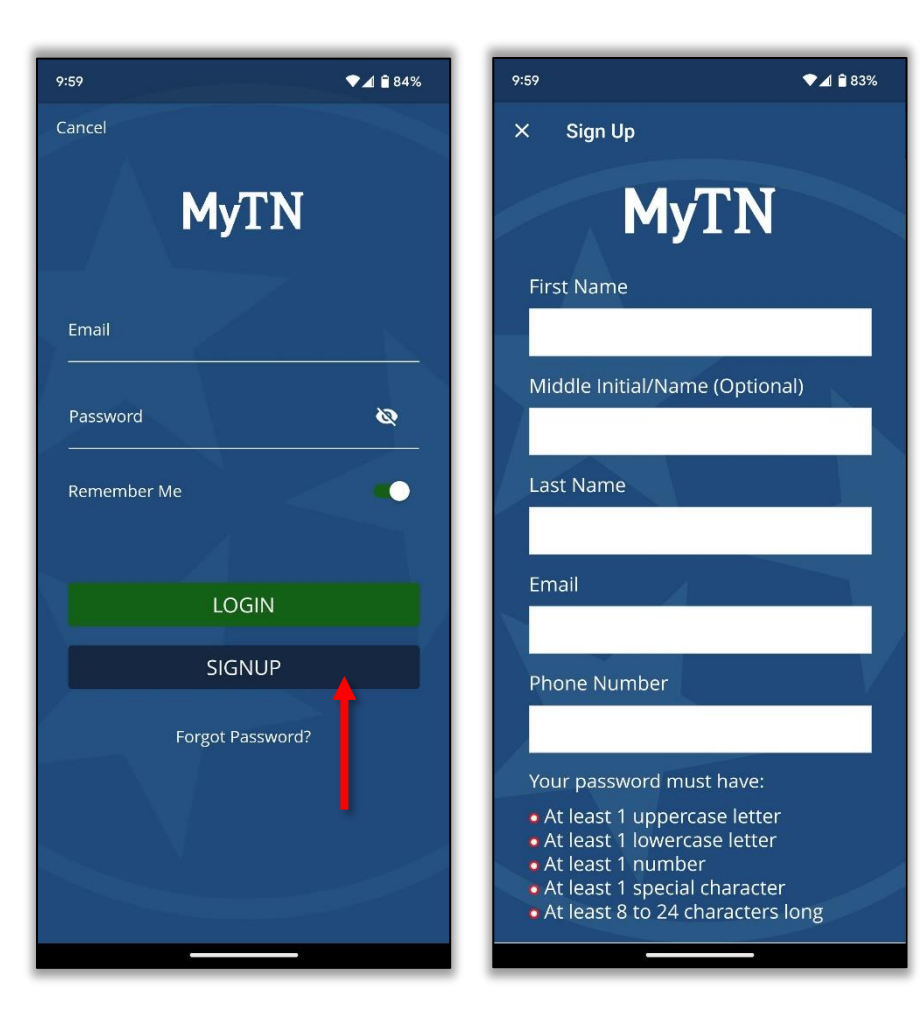

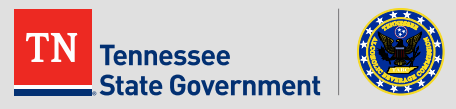

#### Log-in:

- 6. Once your account is created, OR if You already have a MyTN Account:
	- Log-in using your MyTN Email and Password;
		- Upon your very first-time logging in you will be asked to validate your account using your email or phone
	- **OR, Click** the **"Forgot Password" button** for assistance recovering your login information

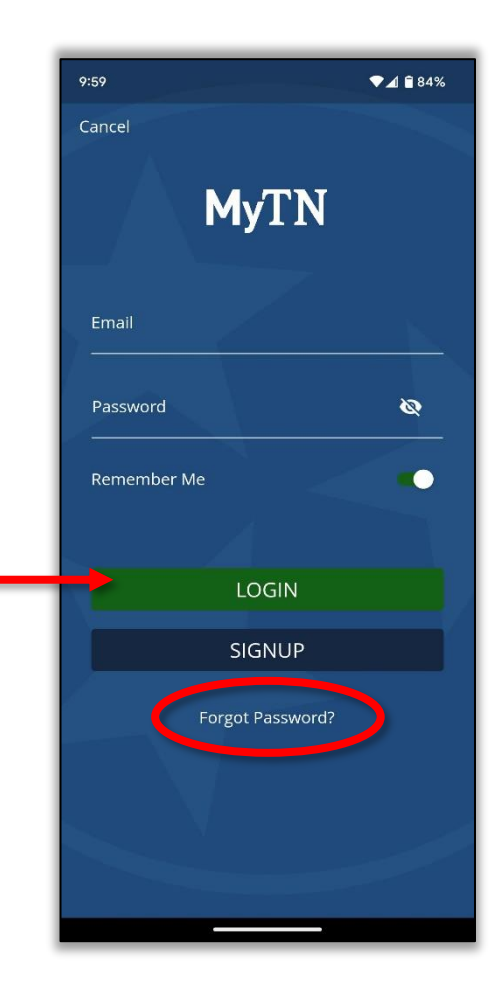

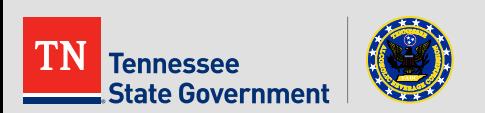

# **Step 2:** Find my ABC Server Permit & Identity Verification

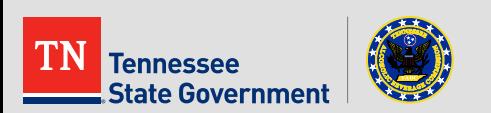

### **Find my ABC Server Permit:**

- **1. Click** the **Search Icon (spyglass)**  located to the right of the MyTN logo
- **2. Search for** and **click** the **"My ABC Server Permit" service\***

#### **\*Important\***

**Do NOT click the service labeled "ABC Permit Search".**  This is a public permit search tool which will NOT provide you a copy of your permit.

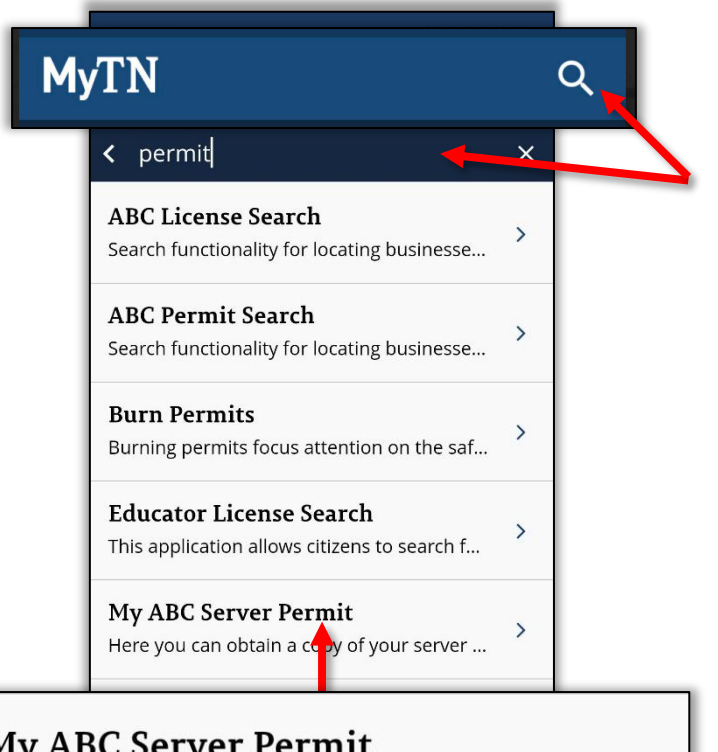

**My ABC Server Permit** 

Here you can obtain a copy of your server ...

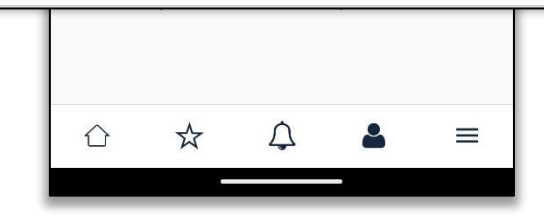

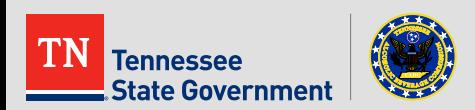

### **Find my ABC Server Permit:**

3. Click the "Find My Server Permit" Button**\***

> **\*Your MyTN profile MUST be validated to use this service.** If not previously done, you will be required to complete the Identity Verification process next. (See next 2 slides)

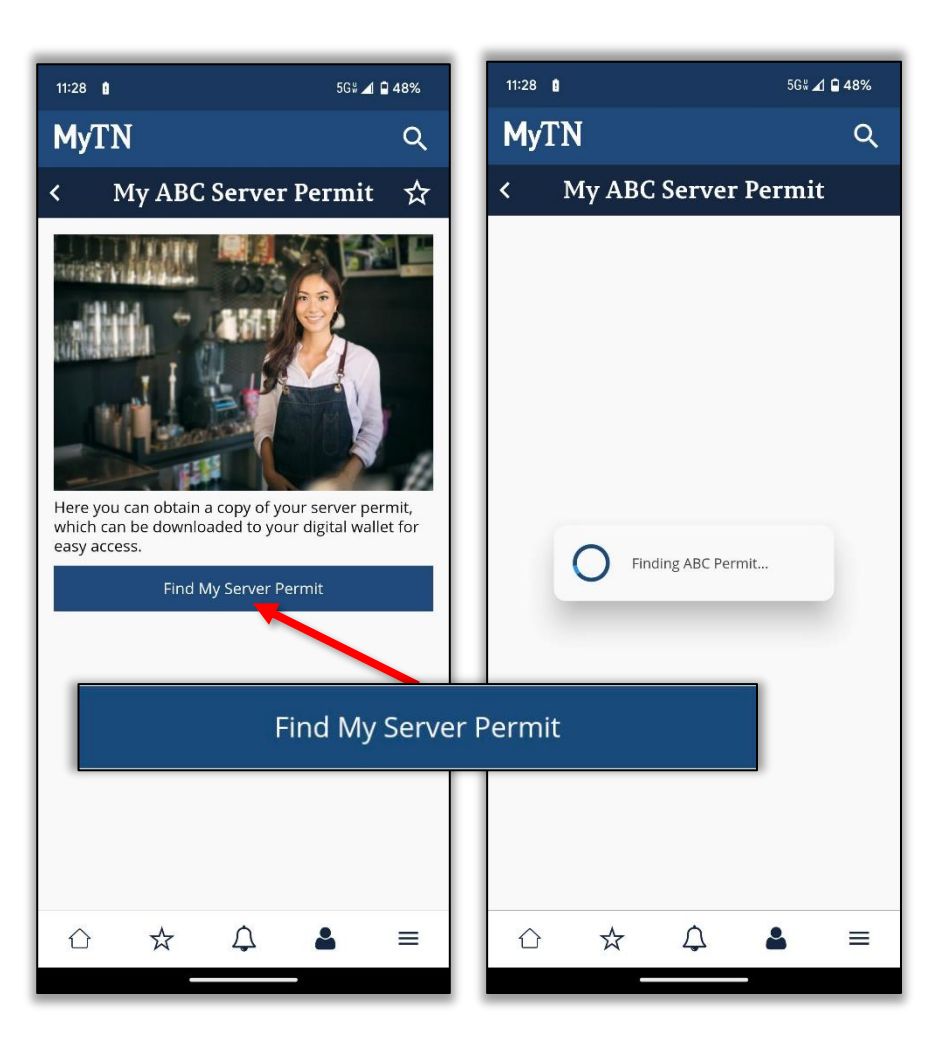

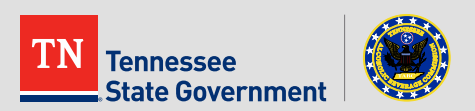

#### **ID Verification Process**

- 4. If applicable to you, **Click the "ID Verification" button** to begin the ID Verification process.
- **5. Read about** what **ID Verification** is and how it affects you *(Optional)*
- **6. Click** the **"Next" button**

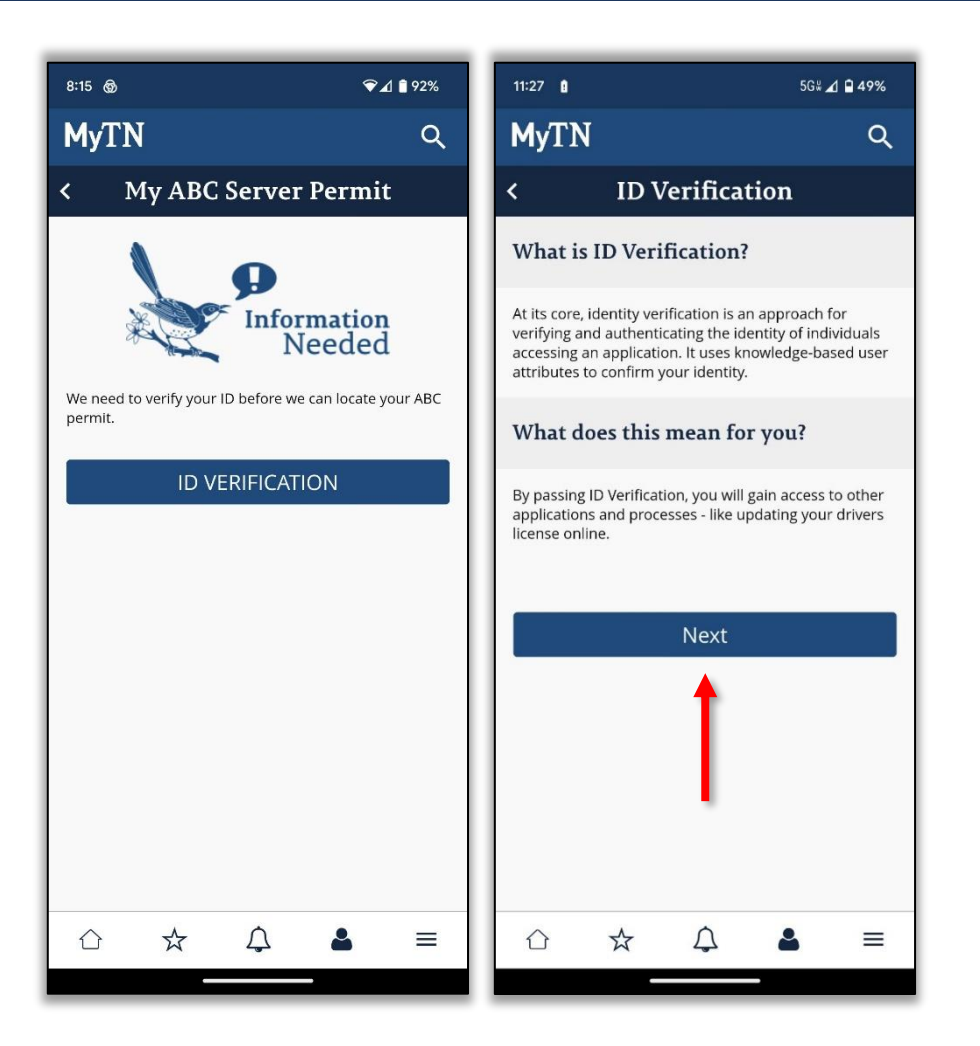

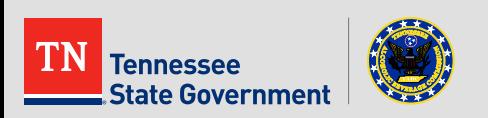

### **ID Verification Process Continued**

#### **7. Confirm** or **edit Personal Information\***

\*This information MUST be accurate and match your TABC Server Permit

- **8. Answer Lexis Nexis Security Questions** and **Submit** your responses.
- 9. With all questions answered correctly, **you will receive the green ID Verification checkmark for your profile.**

**10. Click** the **"Continue" button.**

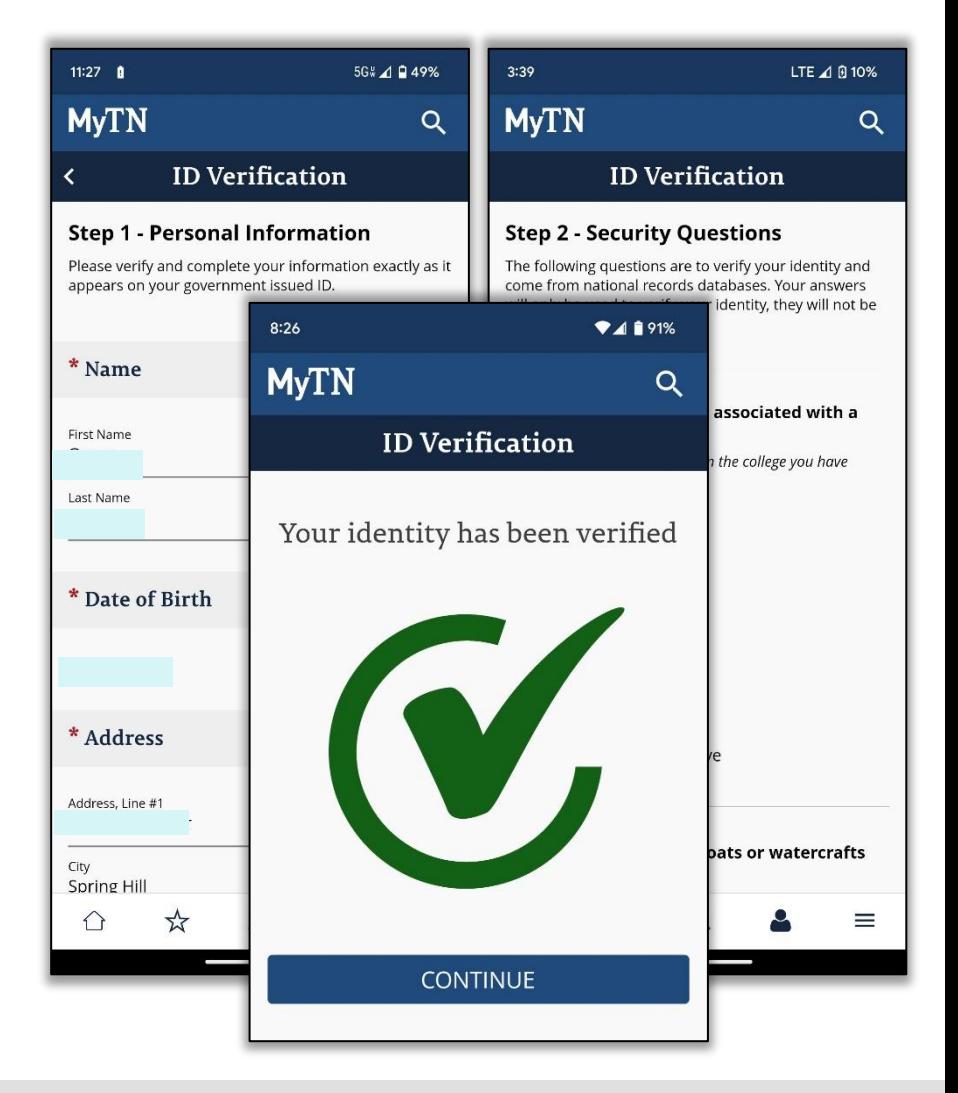

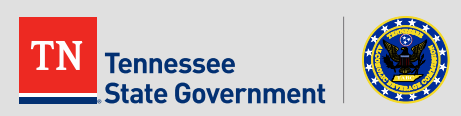

#### **Find my ABC Server Permit - Results**

#### **11. View your permit details!\***

- **\*Results will vary** based upon your application or permit status
	- If your permit is not valid, or your application hasn't been processed, no permit details will be displayed

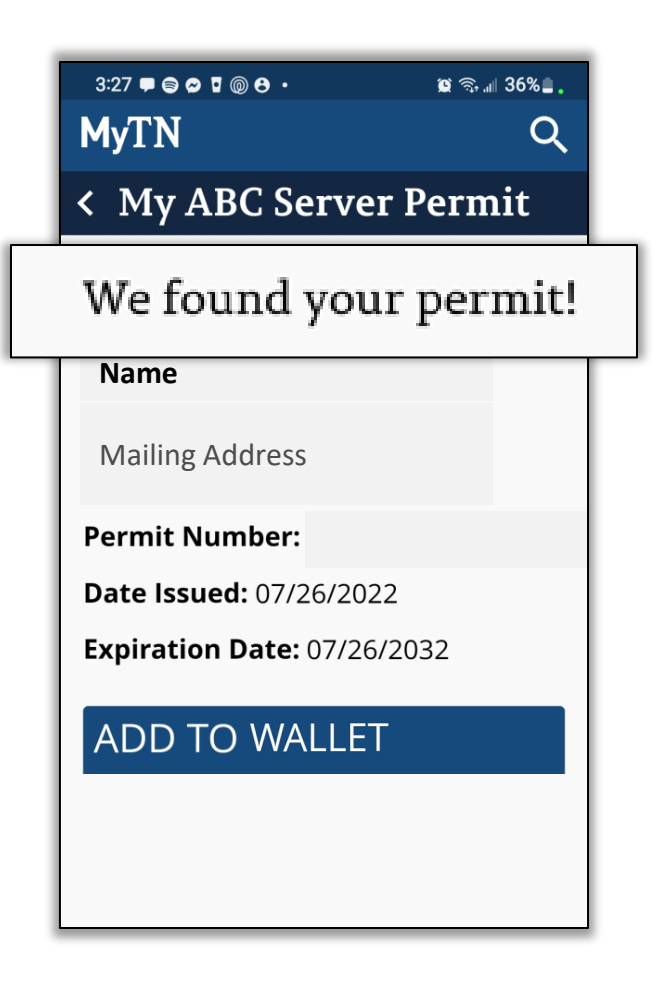

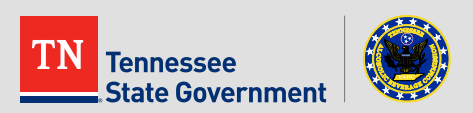

# **Step 3:**

### Adding your ABC Server Permit to your digital wallet

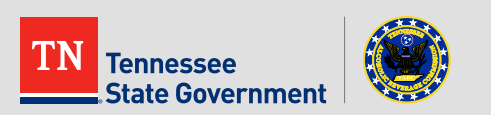

#### **ABC Server Permit Wallet Feature**

- 1. Simply **Click the "Add to Wallet" button** to add a copy of your ABC Server Permit to your mobile device
- 2. On the next screen, you may be presented with a preview of your digital permit through your mobile wallet app.
	- **If this is applicable for your device**, **click** the **"ADD" button on that screen** to ensure the permit is added to your mobile wallet

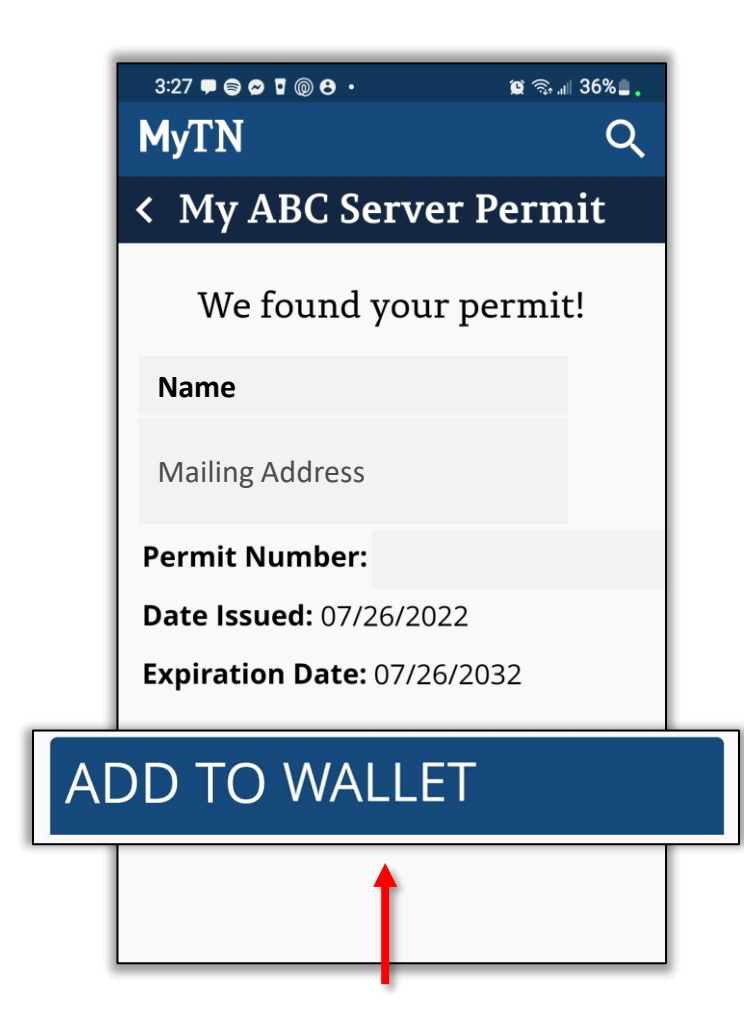

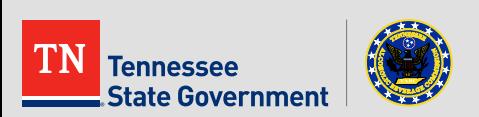

**Congratulations!** You have successfully used the My ABC Server Permit Service within the MyTN App.

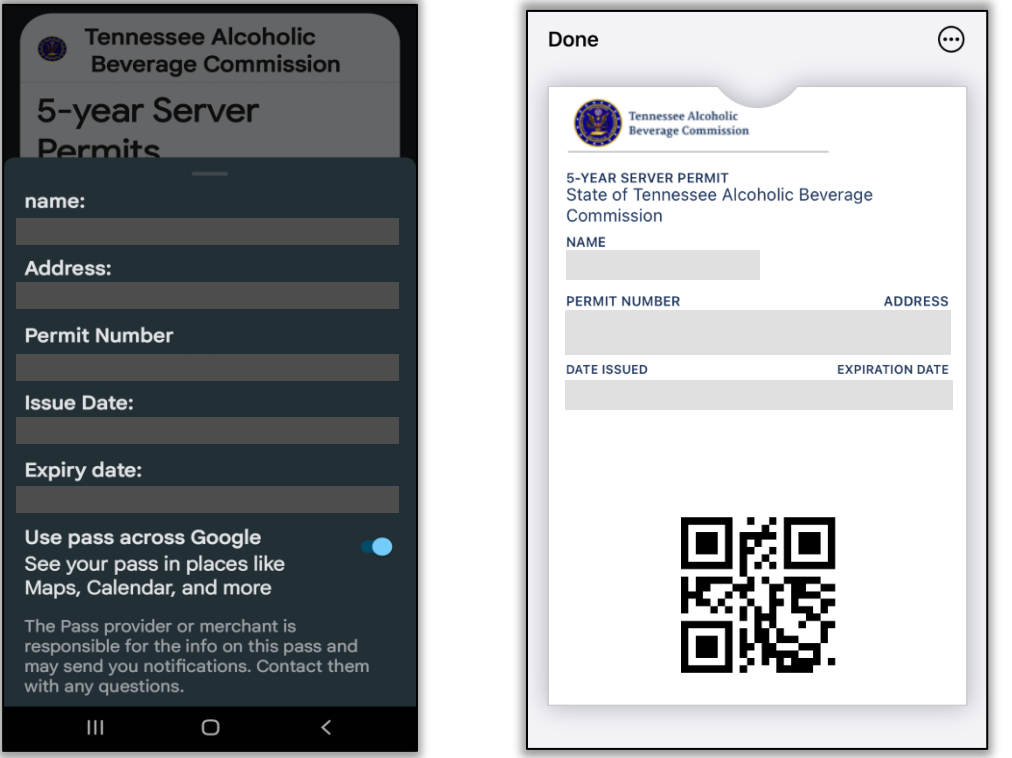

Google Wallet Example **Apple Wallet Example** 

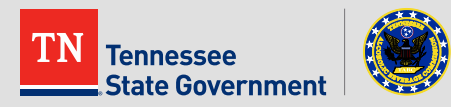

# **MyTN App & RLPS**  Helpful Tips

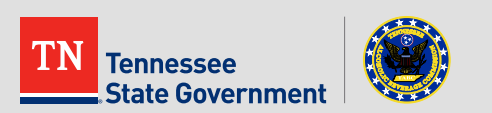

# **MyTN App & RLPS Helpful Tips**

#### **\*Important Reminders\***

- Permit availability varies upon your application or permit status
	- **Server Permit Application Submission Tutorial:**
		- Visit https://www.tn.gov/content/dam/tn/abc-documents/abc[documents/rlps\\_presentation/TABC%20RLPS%20Permit-Server%20Permit.pdf](https://www.tn.gov/content/dam/tn/abc-documents/abc-documents/rlps_presentation/TABC%20RLPS%20Permit-Server%20Permit.pdf)

- Your MyTN Profile **MUST** match your ABC Server Permit information exactly
	- **For help finding your ABC Server Permit Contact Information to compare with your MyTN Profile:**
		- Contact [TABC.Helpdesk@tn.gov](mailto:TABC.Helpdesk@tn.gov)

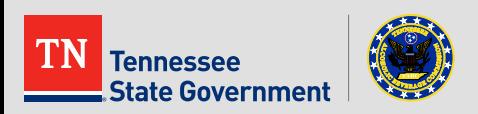

## **Other Helpful Links**

- MyTN Access:
	- **iPhone(IOS) Users:** 
		- <https://apps.apple.com/us/app/mytn/id1477061892>
	- **Android Users:**
		- [https://play.google.com/store/apps/details?id=gov.tn.mytn.sts&hl=en\\_US](https://play.google.com/store/apps/details?id=gov.tn.mytn.sts&hl=en_US)

- ABC RLPS Citizen Access:
	- <https://rlps.abc.tn.gov/citizenaccess/>

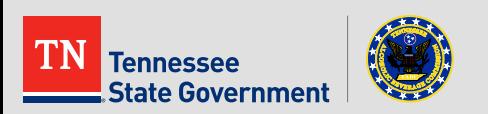

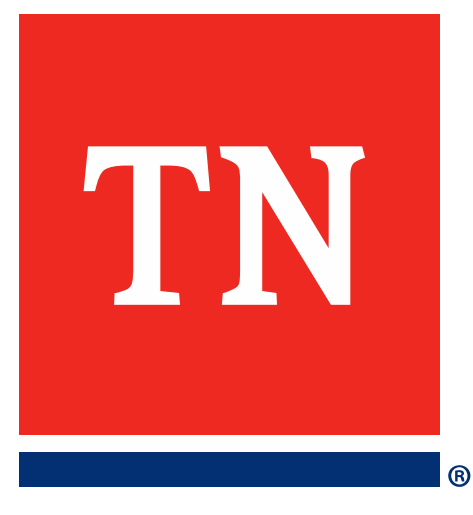

# **Thank You**